## **Come prenotarsi alla Biblioteca Bobbio**

**Utilizzare Affluences** (disponibile su Play Store e App Store oppure via web www.affluences.com) 1

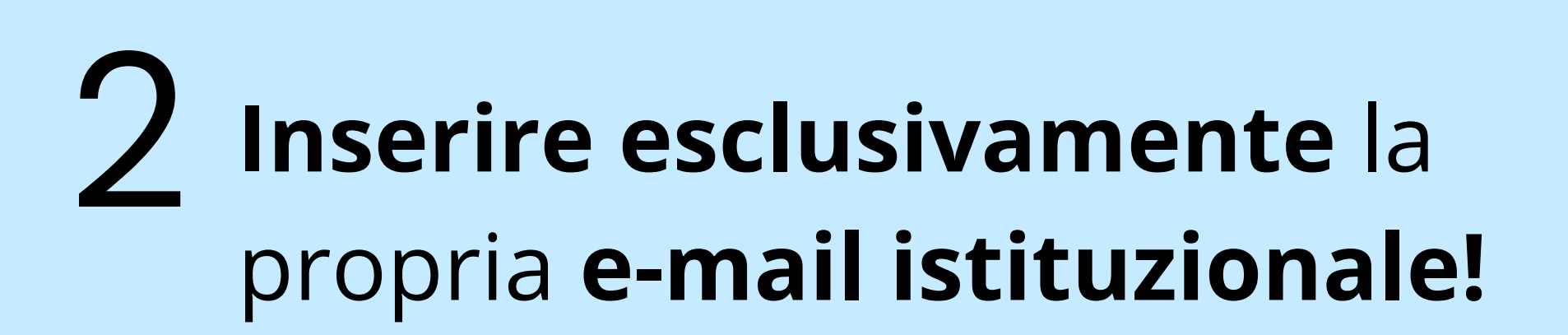

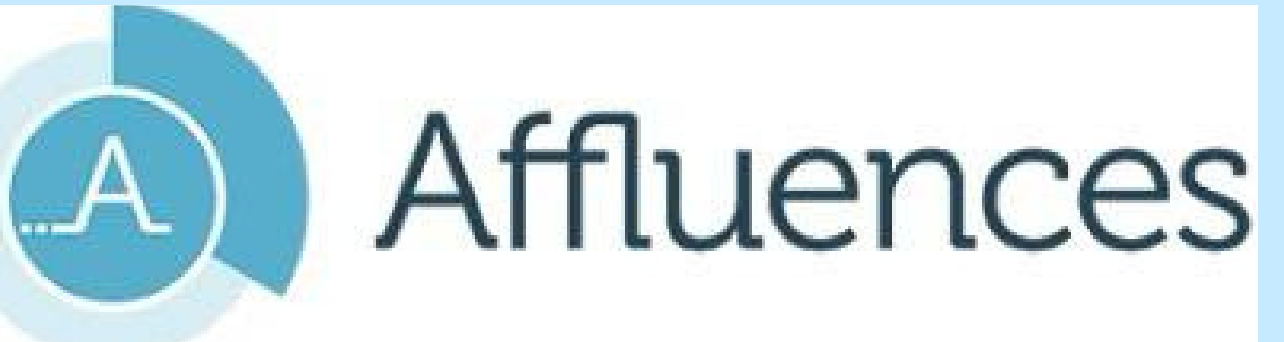

**Ricercare** e **selezionare** la **Biblioteca Bobbio**

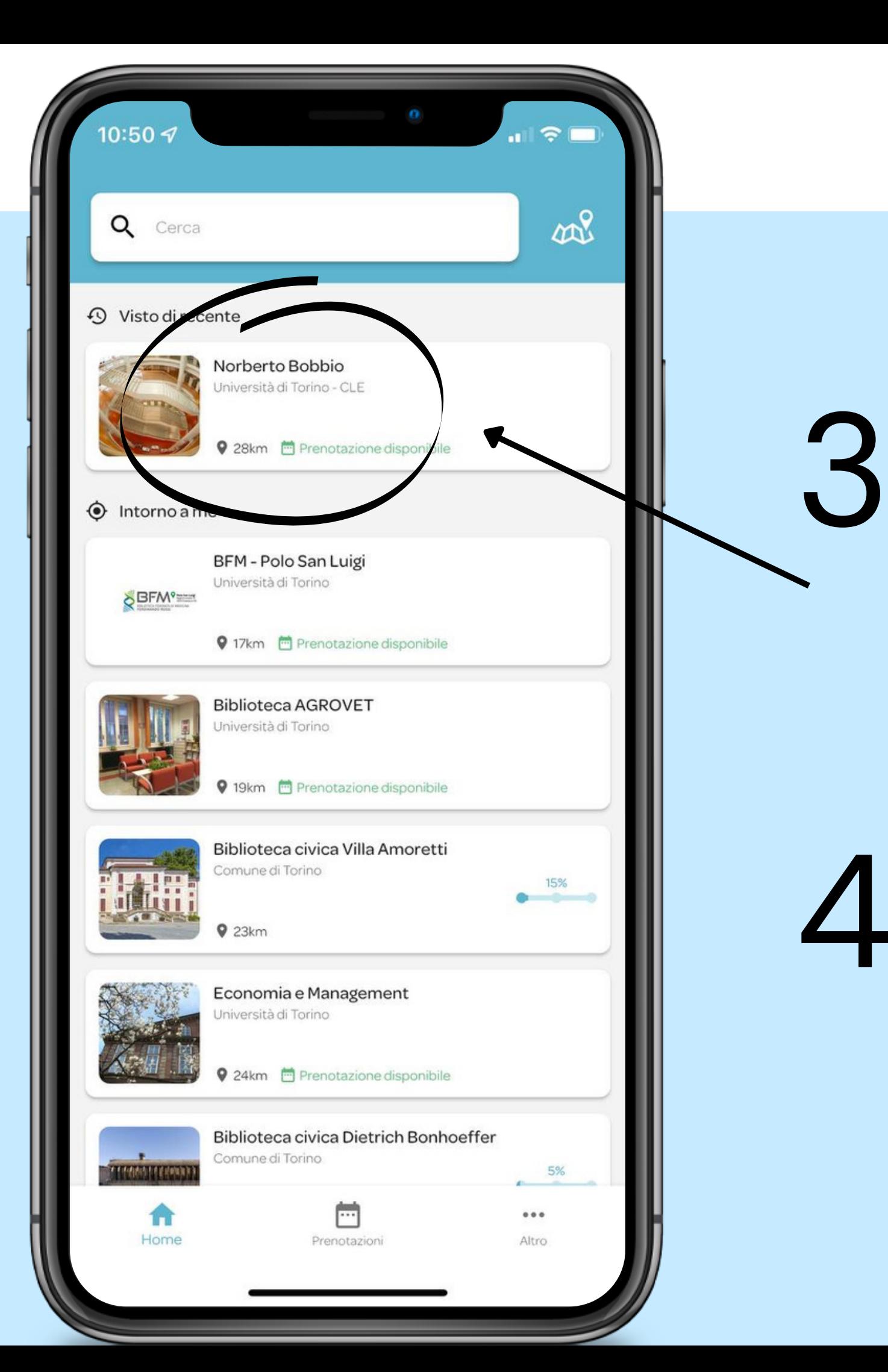

**Cliccare** su **"Prenota"** 4

### Norberto Bobbio Università di Torino - CLE

A causa dell'emergenza sanitaria, l'accesso alla biblioteca sarà consentito solo su prenotazione.

### Orari

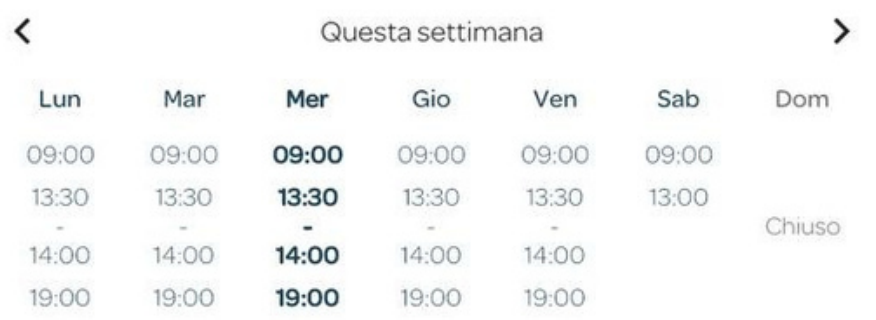

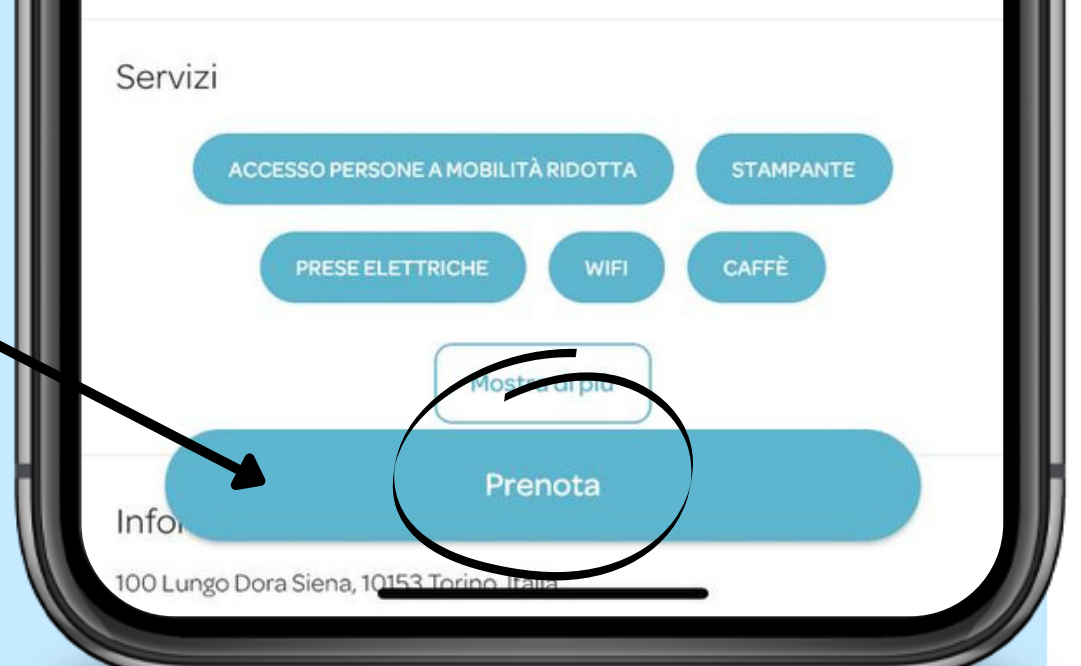

### **Scegliere il piano** e il **servizio/postazione** tra:  $\bigcap$

- Prestito/restituzione
- ILL-DD (Document Delivery e Prestito Interbibliotecario)
- Posto a sedere
- Postazione informatica

Esempio:

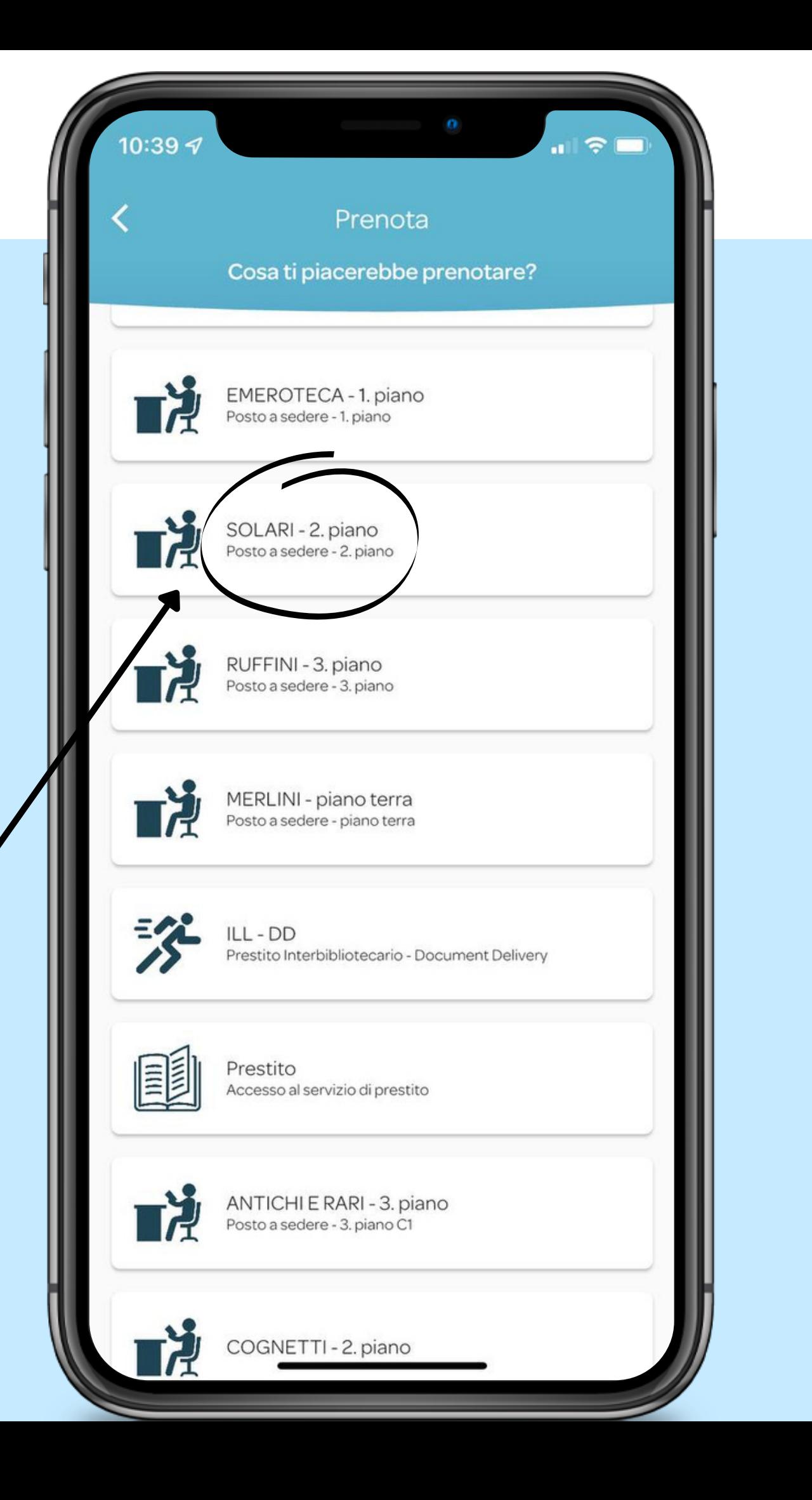

**Selezionare orario d'ingresso e durata della permanenza** (ILLconsentono una massima di 30 min!) e **cliccare su "Prenota"**

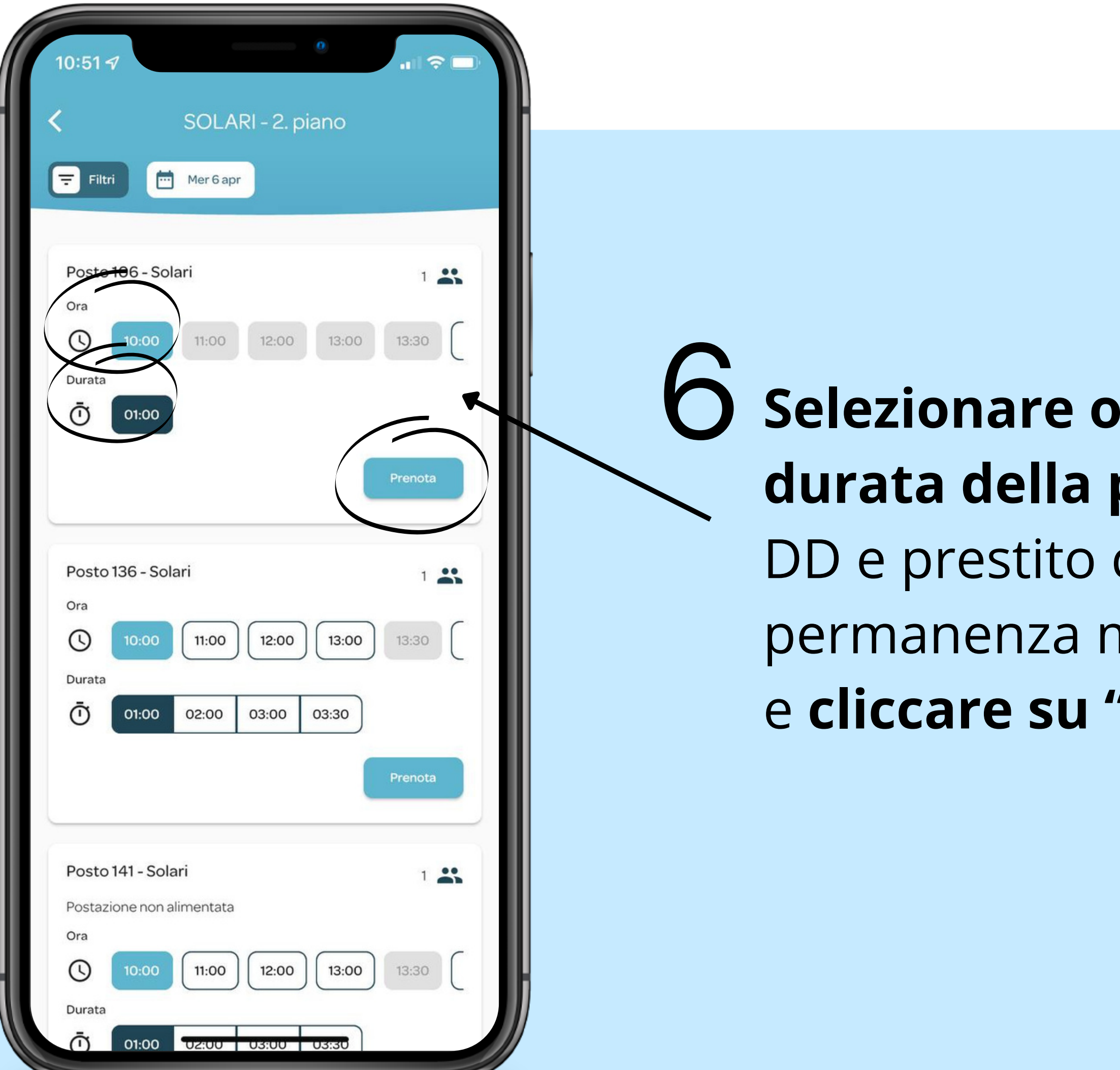

## **Confermare la** prenotazione cliccando su "Prenota"

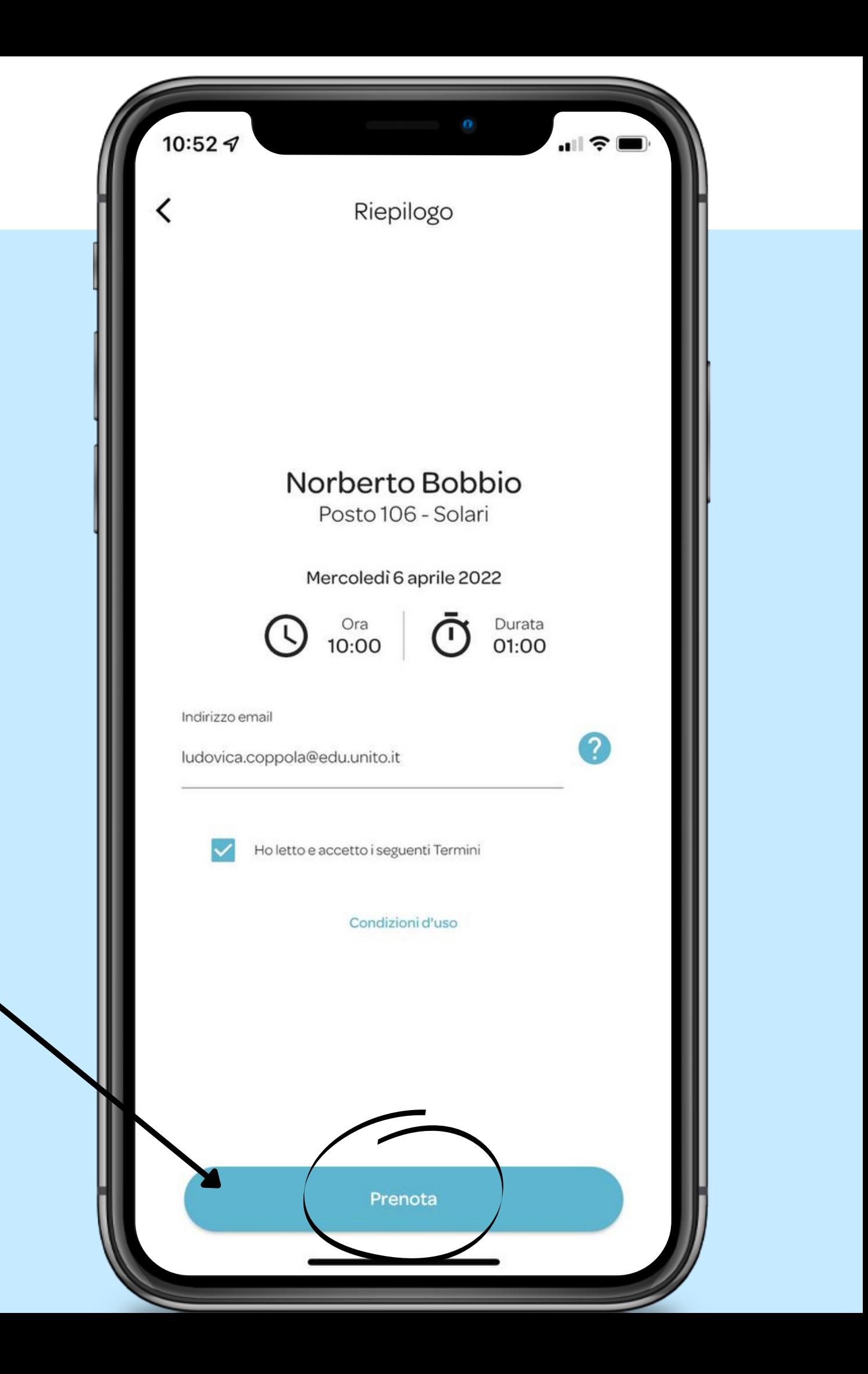

# ricordati di **confermare la tua presenza inquadrando il QRcode** esposto all'ingresso **entro**

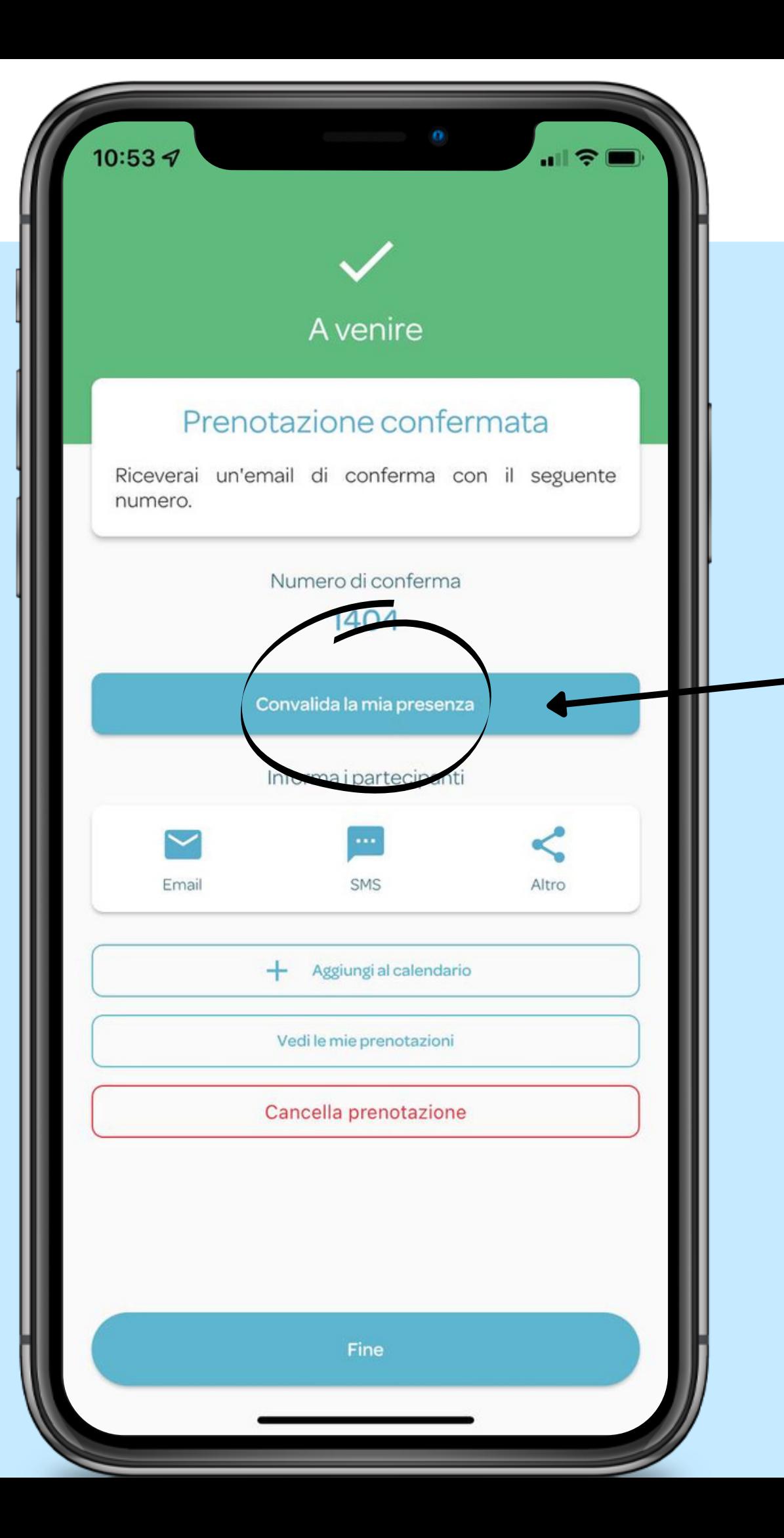

Appena entrati in biblioteca **1h dall'inizio del turno prenotato!** 8

> Per maggiori informazioni e per il video tutorial: https://www.bibliotecabobbio. unito.it/it/servizi/accesso